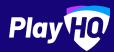

# Play (10) Electronic **Scoring Guide**

UPDATED: JANUARY 2020

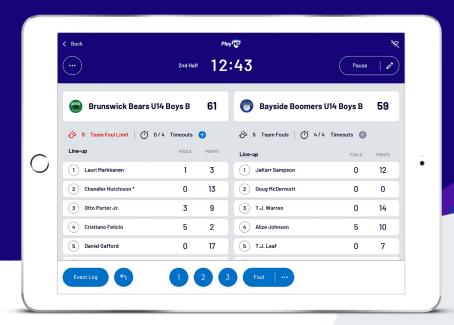

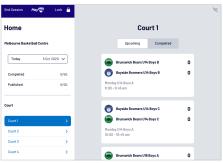

2 Gibby Radki

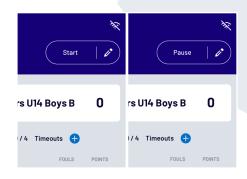

### Choosing a game

Select a court to view all the upcoming

Choose any of the games to get started.

## Managing the lineup

Select + Add or / Edit on a team to bring up the lineup editor.

Click on  $\bigoplus$  or  $\bigoplus$  to move players in and out of the lineup.

To add a fill-in, click ADD FILL-IN and provide required player information.

# Editing the clock & game periods

Click **START** to kick-off the next period. The clock will automatically begin counting down. The current period will show next to

Edit the clock by clicking the 2 icon.

When the clock has run down the period will automatically end.

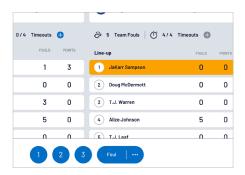

# Adding scores and fouls

Scores/fouls can be added by:

- Clicking on a player or team, then selecting the score/foul type, OR
- Clicking on the score/foul type, then selecting a player or team.

Click on the ••• to show advanced fouls.

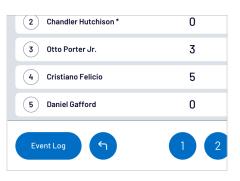

# Undo and event log

Click on **EVENT LOG** to view a full history of the games events.

Click on the to undo the last score or foul made.

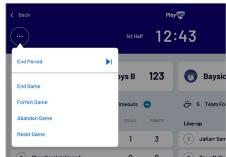

# Finalising a game

Click on the menu on the top left of screen, and select END GAME.

Forfeits and abandonments can be selected here also if required.

Please note that a referee will be required to finalise a game.